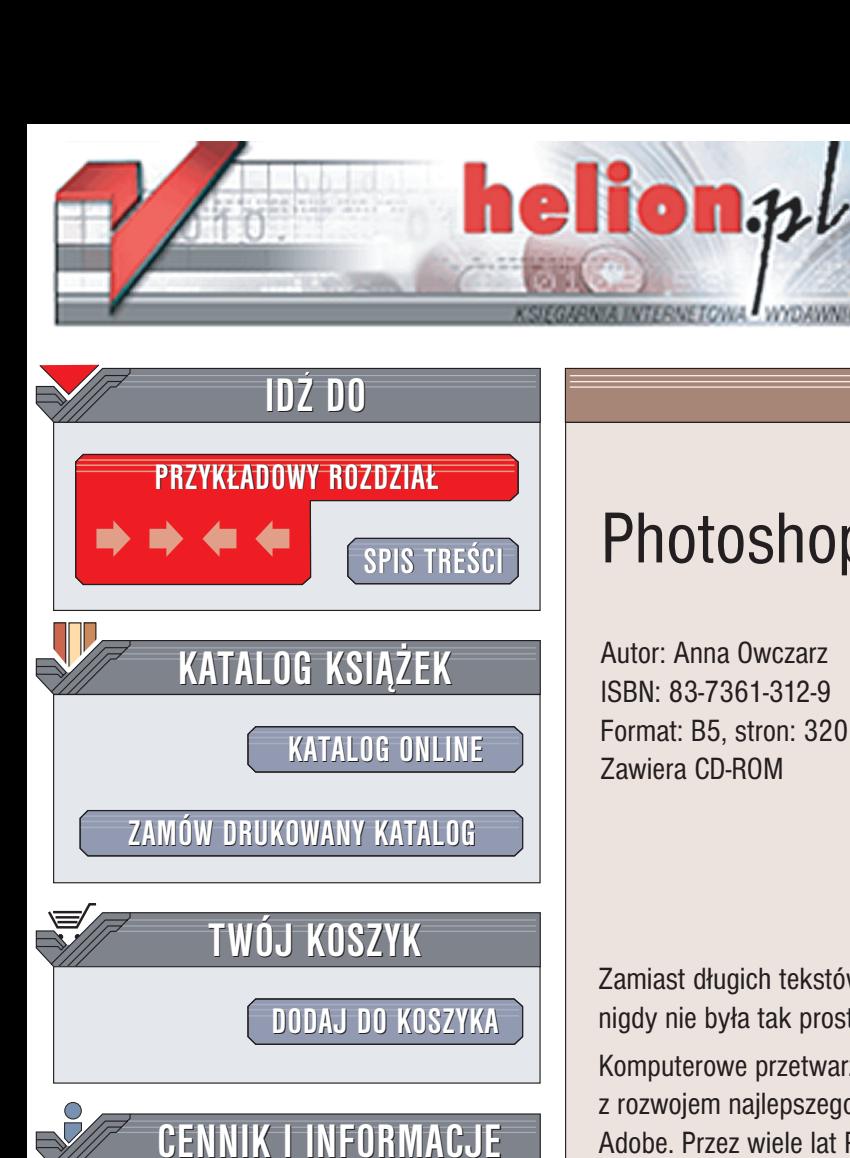

Wydawnictwo Helion ul. Chopina 6 44-100 Gliwice tel. (32)230-98-63 e-mail: [helion@helion.pl](mailto:helion@helion.pl)

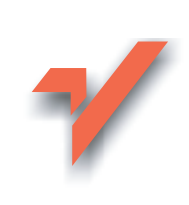

**ZAMÓW INFORMACJE [INFORMACJEO](http://helion.pl/page354U~emaile.cgi) NOWOCIACH O NOWOCIACH**

**ZAMÓW [CENNIK](http://helion.pl/page354U~cennik.htm)**

**CZYTELNIA**

**[FRAGMENTY](http://helion.pl/page354U~online.htm) KSIAŻEK ONLINE** 

# Photoshop 7/7 CE. Kurs

Autor: Anna Owczarz ISBN: 83-7361-312-9 Format: B5, stron: 320 Zawiera CD-ROM

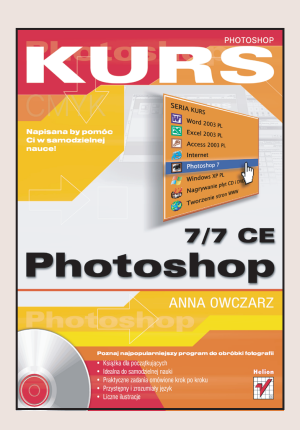

Zamiast długich tekstów - rysunki z dokładnymi objaśnieniami. Samodzielna nauka nigdy nie była tak prosta!

Komputerowe przetwarzanie zdjęć i obrazów cyfrowych nierozerwalnie związane jest z rozwojem najlepszego narzędzia służacego do tego celu: programu Photoshop firmy Adobe. Przez wiele lat Photoshop wyznaczał standardy w tej dziedzinie, aż stał się programem wybieranym przez profesjonalistów na całym świecie. Kolejne wersje wzbogacano o nowe możliwości; Photoshop stawał się coraz potężniejszy i coraz bardziej skomplikowany. Nie oznacza to jednak, ¿e jego opanowanie jest poza Twoim zasięgiem, nie musisz też korzystać z drogich kursów. Wystarczy ta książka.

Książka "Photoshop 7/7 CE. Kurs" to nowoczesny podręcznik, dzięki któremu w krótkim czasie poznasz tę aplikację i nauczysz się używać jej w praktyce.

Jest to pozycja skierowana do początkujących użytkowników, nie mających większego doświadczenia w obsłudze komputera. Możesz z niej korzystać bez pomocy nauczyciela. Krótkie rozdziały, które możesz przeczytać w ciągu kilkunastu minut, pokazują krok po kroku, jakie czynności należy wykonać, aby osiągnąć zamierzony efekt.

Nauczysz siê:

- Korzystać z palet Photoshopa i dostosowywać ich układ do swoich potrzeb
- Zaznaczać i modyfikować wybrane fragmenty obrazu
- Używać warstw i efektów z nimi zwiazanych
- Retuszować fotografie
- Tworzyć efekty specjalne
- Malować przy pomocy narzędzi Photoshopa
- Cofać nieudane operacje

Książki wydawnictwa Helion z serii "Kurs" adresowane są do początkujących użytkowników komputerów, którzy chca w krótkim czasie nabyć praktycznych umiejętności przydatnych w karierze zawodowej i codziennej pracy. Napisane przystępnym językiem i bogato ilustrowane są wspaniałą pomocą w samodzielnej nauce.

- Przeznaczony dla poczatkujących
- Praktyczne zadania omówione krok po kroku
- Przystępny i zrozumiały język
- Liczne ilustracje
- Idealny do samodzielnej nauki

# Spis treści

<span id="page-1-0"></span>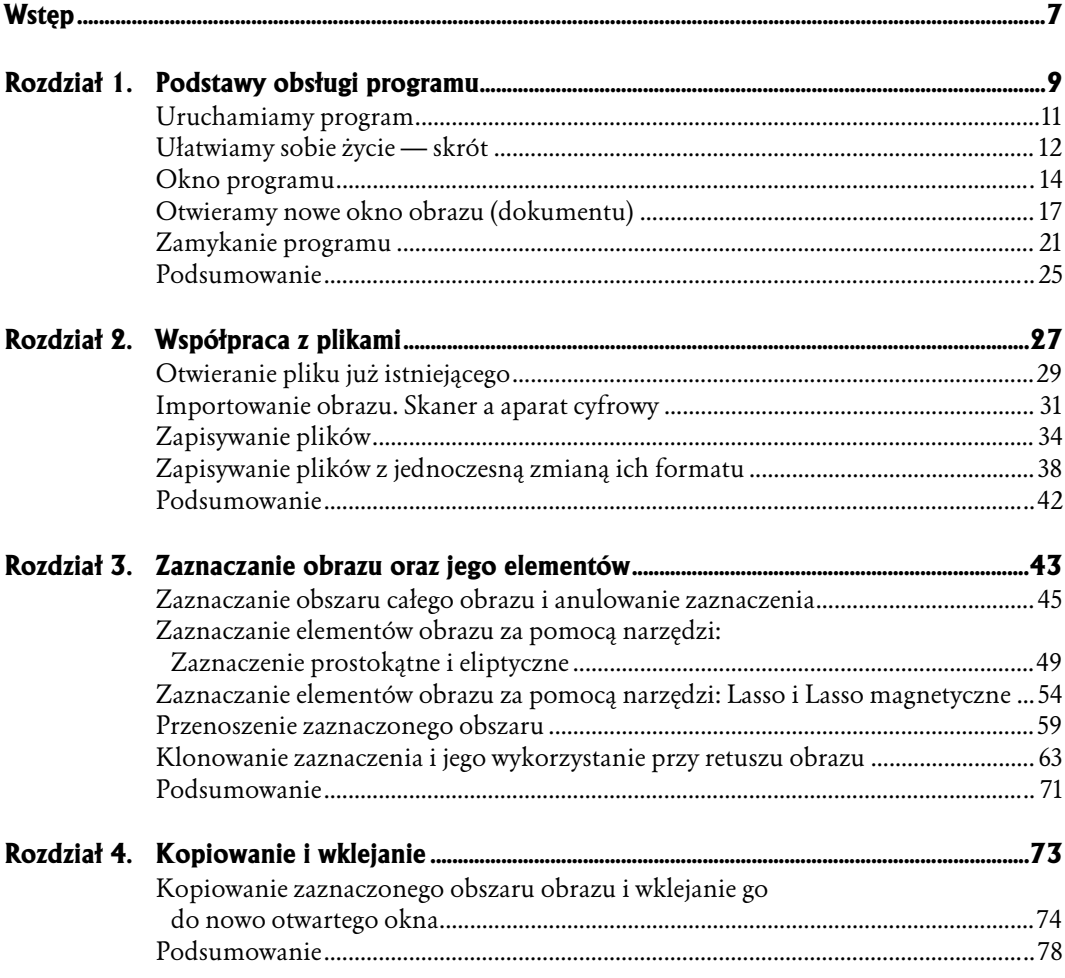

#### Spis treści  $\overline{\mathbf{4}}$

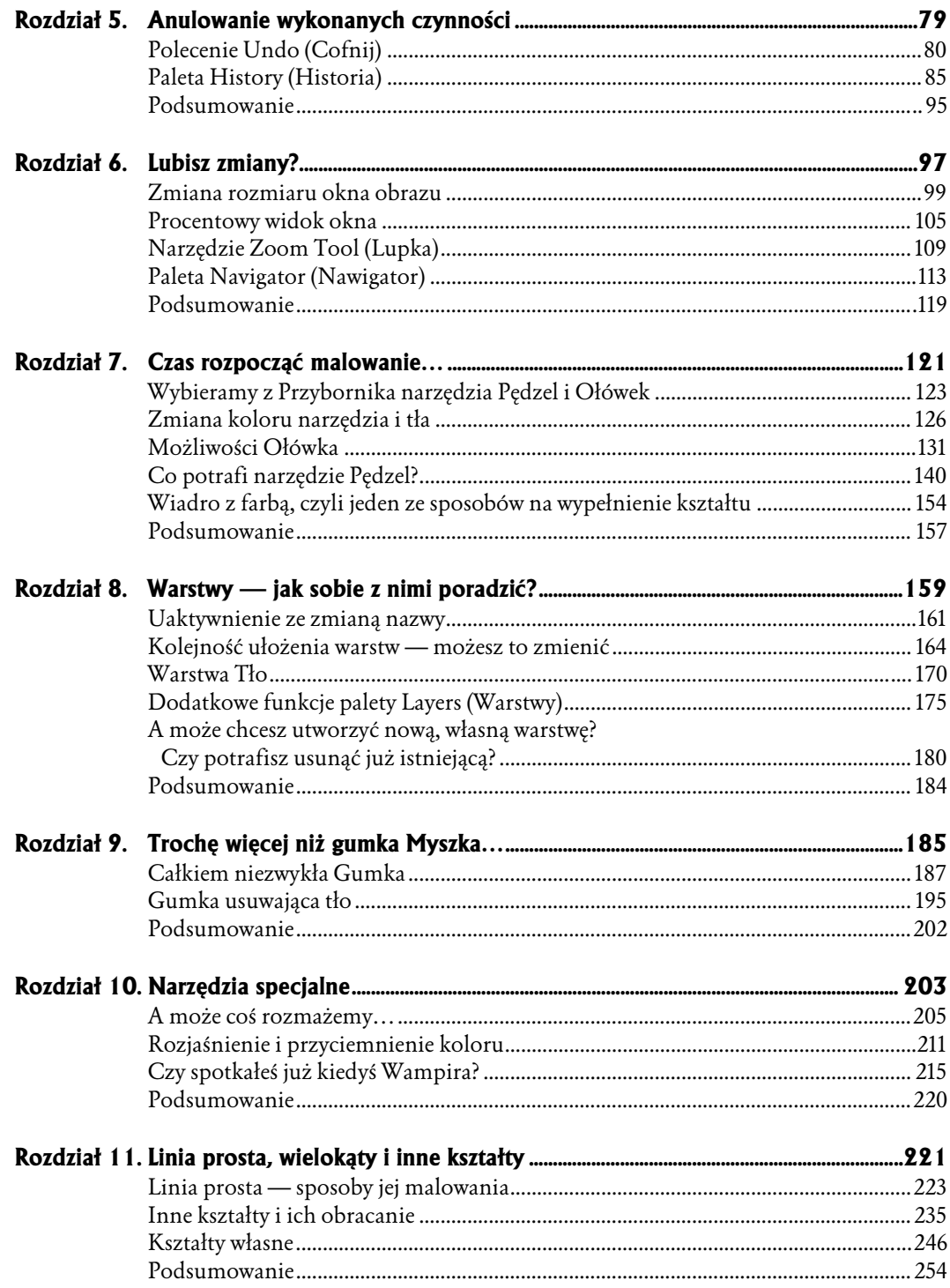

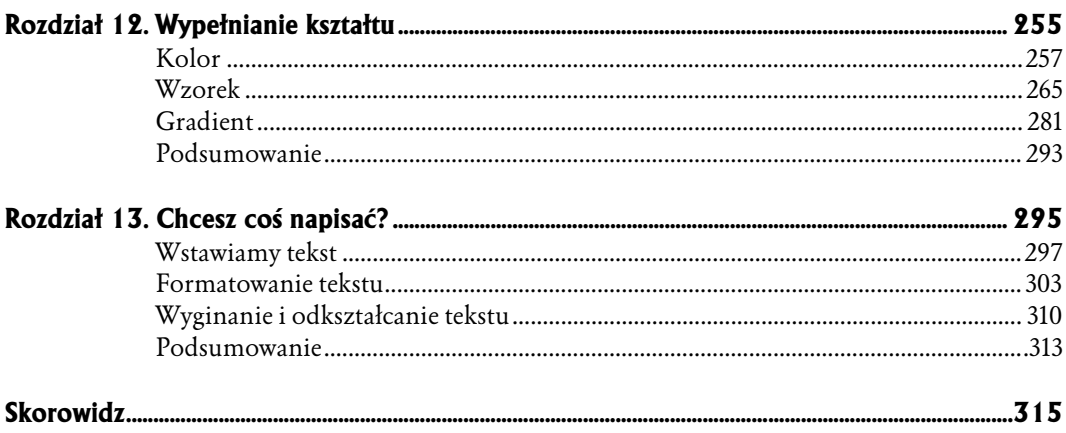

- <span id="page-4-0"></span>♦ Polecenie Undo (Cofnij)
- ♦ Paleta History (Historia)
- ♦ Podsumowanie

# Anulowanie wykonanych czynności

W tym rozdziale dowiesz się jak:

- $\triangle$  Anulować wykonaną czynność za pomocą polecenia Undo (Cofnij).
- ♦ Za pomocą palety History (Historia) cofnąć się w czasie.

Kiedy zdobywasz nowe umiejętności, przyswajasz sobie wiadomości wraz z jednoczesnym wykorzystywaniem ich w praktyce, możesz doświadczyć stresu. Często obawiasz się właśnie samej praktyki, możliwości popełnienia błędu. Ja również często miałam tego typu opory, zwłaszcza w sytuacji poznawania i uczenia się nowych rzeczy. Na szczęście program Photoshop zapewnia nam w tym zakresie ogromny komfort. Pozwala skupić uwagę wyłącznie na zagadnieniach, a nie na ewentualnych skutkach pomyłki. Program umożliwia bowiem cofnięcie nie tylko ostatniej z wykonanych czynności. Dzięki palecie History (Historia) pozwala cofnąć się do dowolnie wybranego momentu lub czynności (stanu obrazu) spośród tych, które nastąpiły w odcinku czasu pomiędzy otwarciem pliku a momentem zapisania w nim zmian i zamknięcia go. Funkcje umieszczone w palecie History (Historia) umożliwiają także zapamiętanie wybranego stanu obrazu. Więcej informacji na ten temat zamieściłam w poszczególnych podrozdziałach.

# Polecenie Undo (Cofnij)

Za pomocą tego polecenia możesz dokonać cofnięcia zmian obrazu poczynionych za pomocą narzędzi do malowania, modyfikacji w sposobie zaznaczania. Można także anulować wprowadzony efekt specjalny bądź rezultat użycia narzędzi służących do edycji. Nie możesz jednak cofnąć operacji dyskowych, np. zapisania obrazu na dysku. Cofnięcia można dokonać korzystając ze skrótu klawiaturowego Ctrl+Z oraz polecenia Edit/Undo (Edycja /Cofnij). Jeśli użyjesz kombinacji klawiszy Ctrl+Z, pamiętaj o tym, że zastosowanie tej kombinacji wywoła cofnięcie się o jedną dokonaną zmianę, dwukrotne jej użycie spowoduje ponowne wykonanie wcześniej cofniętej czynności. Jeśli zaś postanowisz anulować wykonane czynności za pomocą polecenia *Edit/Undo* (*Edycja/Cofnij*), zapamiętaj: dla ułatwienia Ci orientacji, którą czynność cofniesz klikając Undo (Cofnij), program obok słowa Undo (Cofnij) na pasku menu umieszcza nazwę tej właśnie czynności. Zobacz, jak wykorzystuje się to w praktyce.

Włóż płytę CD-ROM do napędu. Uruchom program Photoshop. Otwórz plik o nazwie droga.

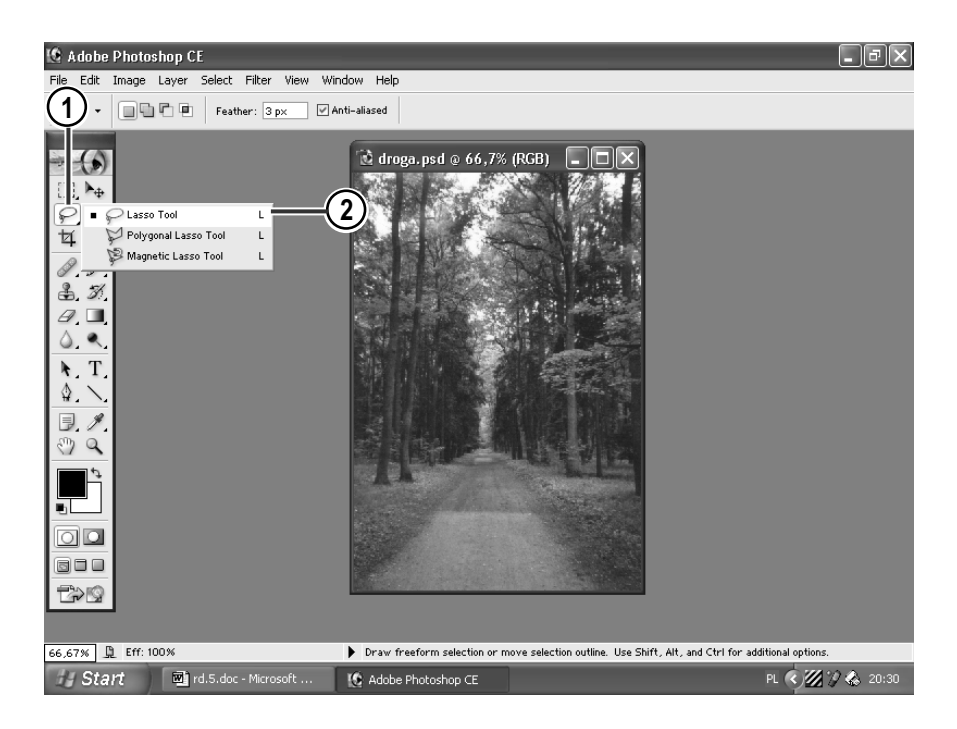

- 1. W Przyborniku kliknij ikonę symbolizującą narzędzia z grupy lasso.
- 2. Z rozwiniętej listy wybierz narzędzie Lasso (Lasso).

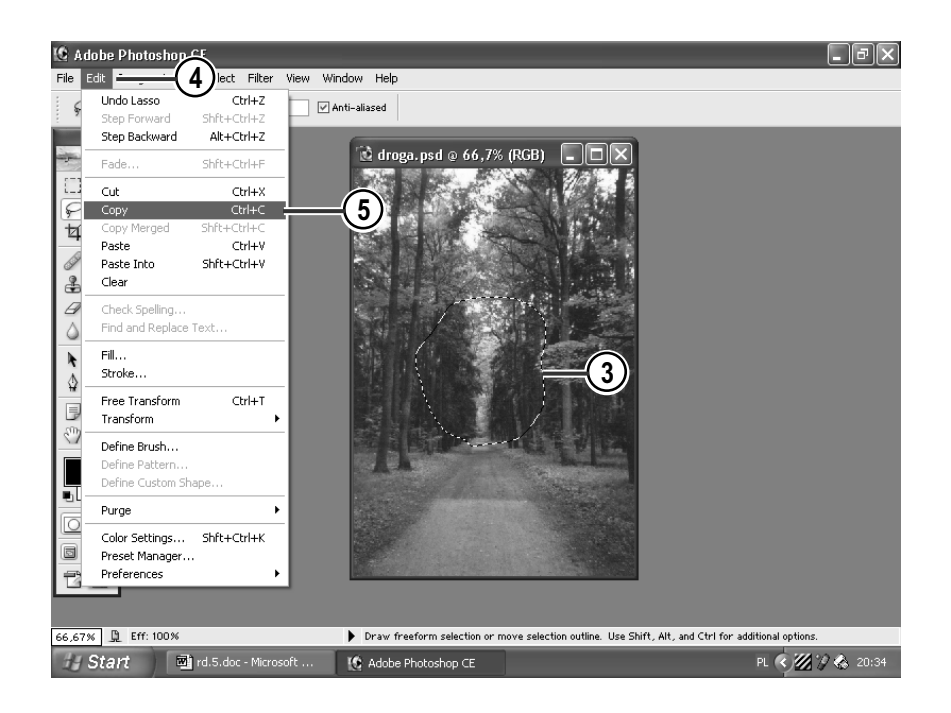

- 3. Zaznacz nim fragment obrazka.
- 4. Rozpocznij kopiowanie. Wejdź do menu Edit (Edycja).
- 5. Z rozwiniętej listy wybierz opcję Copy (Kopiuj) i kliknij ją.

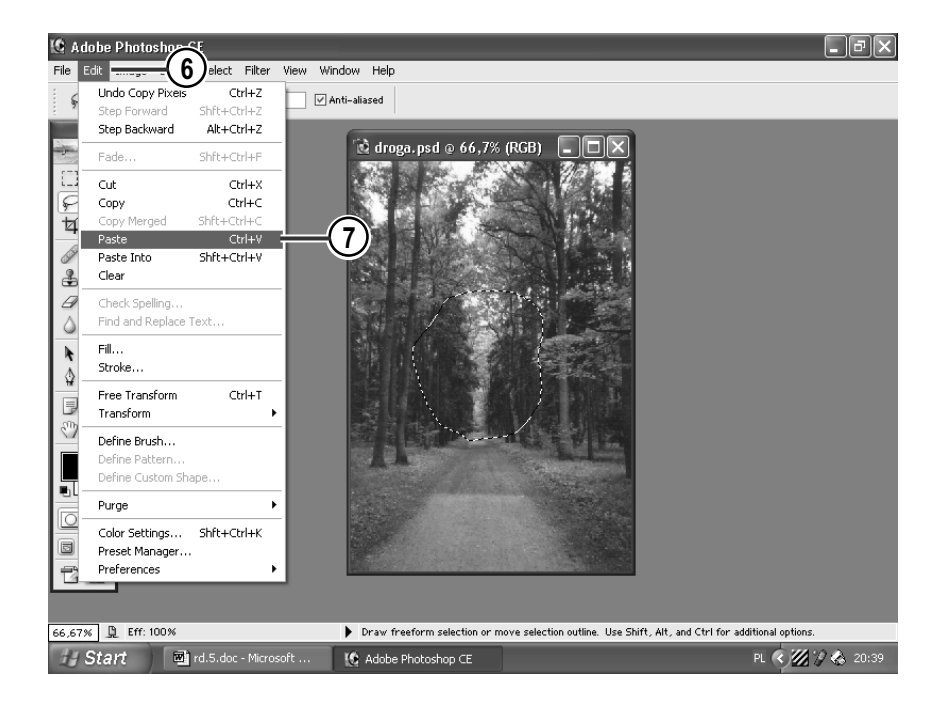

- 6. Rozpocznij wklejanie: wejdź do menu Edit (Edycja).
- 7. Z listy wybierz pozycję Paste (Wklej) i kliknij ją.

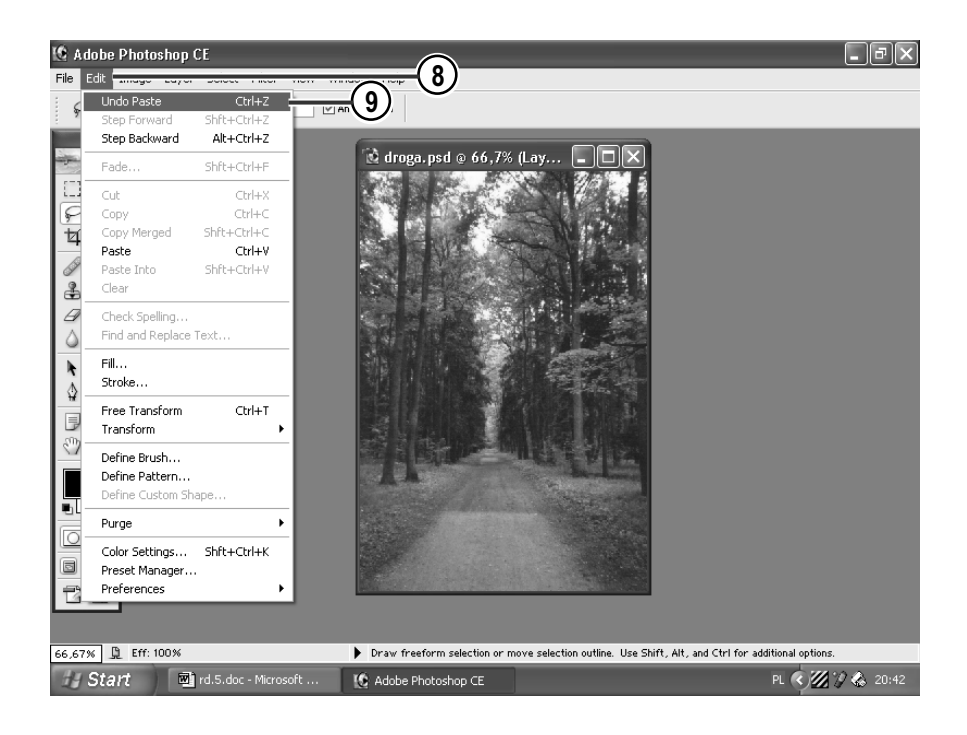

8. Wejdź do menu Edit (Edycja).

 $\overline{a}$ 

9. Wybierz opcję Undo Paste<sup>1</sup> (Cofnij Wklej). W ten sposób cofasz ostatnio wykonaną czynność — Wklejanie.

<sup>1</sup> Słowo Paste (Wklej) pojawia się w tym przykładzie, nie jest ono jednak stałą częścią tego polecenia. Jak wspomniałam w części teoretycznej podrozdziału, obok słowa Undo (Cofnij) pojawia się drugi człon, który ma na celu informowanie użytkownika programu, jaka czynność zostanie cofnięta po kliknięciu opcji Undo … (Cofnij …).

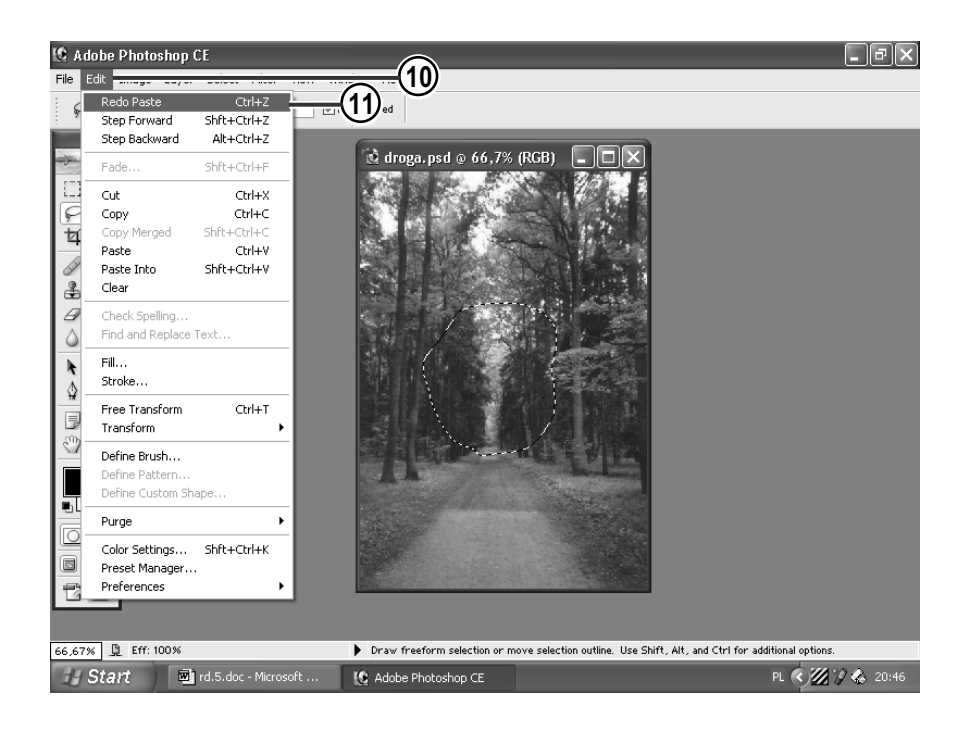

- 10. Wejdź do menu Edit (Edycja).
- 11. Wybierz opcję Redo Paste (Ponów Wklej).

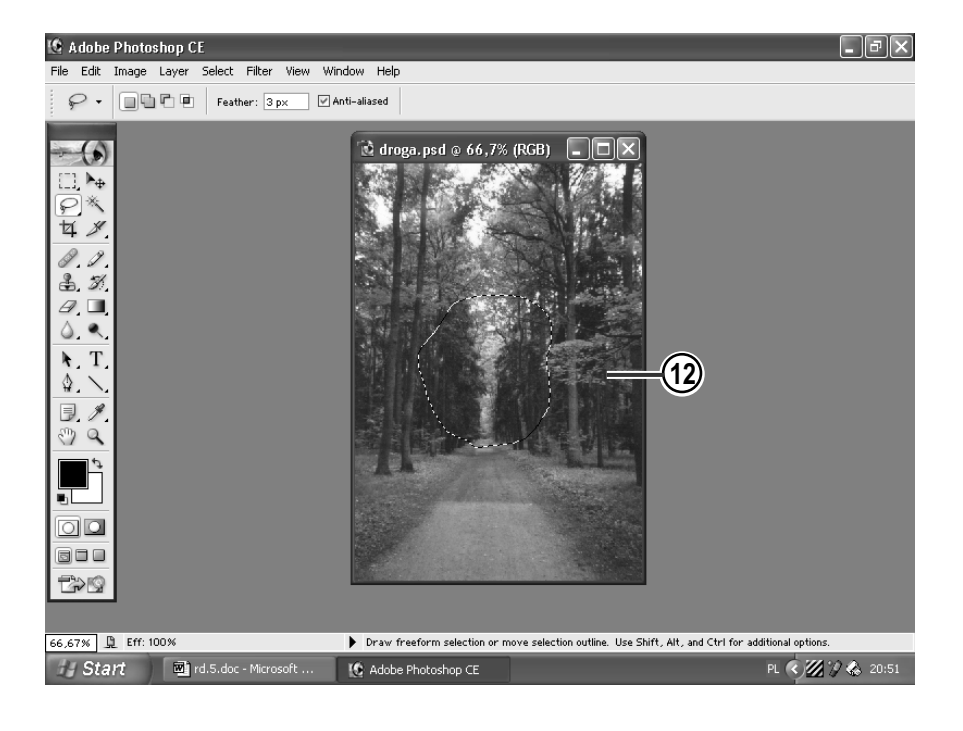

12. W ten sposób została ponowiona wcześniej cofnięta czynność.

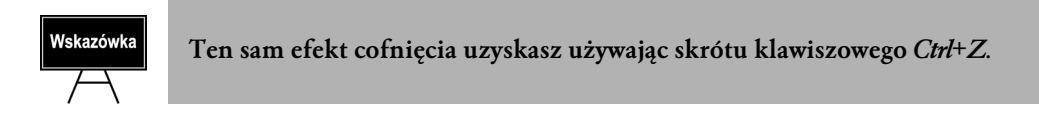

Nie zamykaj pliku. Zostanie wykorzystany w następnym podrozdziale.

## Paleta History (Historia)

Aby paleta ta została wyświetlona na Twoim monitorze, wejdź do menu Window (Okno), a następnie z listy wybierz opcję History (Historia). Paleta ta zapisuje wszystkie operacje wykonane w okresie pomiędzy otwarciem pliku a jego zamknięciem i zapisaniem. Umieszcza je na liście zgodnie z zasadą: najdawniejsze operacje na górze, ostatnio wykonane — na dole. Każda wykonana czynność jest tutaj zapisywana, a program sam jej nadaje nazwę. Każda czynność zapisana pod określoną nazwą nazywana jest mianem stanu obrazu. Na czym polega cofanie się w czasie za pomocą tej palety? To bardzo proste. Wystarczy kliknąć poszczególne stany obrazu, aby przywracać stany z przeszłości lub ponownie powracać do teraźniejszości.

## Wskazówka

Na liście palety History (Historia) znajduje się tylko (i aż) 20 ostatnich stanów obrazu. Są to ustawienia domyślne programu. Aby to zmienić, skorzystaj z polecenia Edit/Preferences/General (Edycja/Preferencje/Ogólne) (lub Ctrl+K), w polu History States (Style historii) wpisz wartość, która będzie określała, ile ostatnich stanów obrazu program ma umieszczać w palecie History (Historia). Wspominam o tym, gdyż warto wiedzieć, iż w chwili kiedy w polu History States widnieje liczba np. 20, wykonanie 21. czynności spowoduje, iż wszystkie uprzednie 20 operacji zniknie z listy palety History (Historia). Oczywiście efekt uzyskany na obrazie za pomocą tych 20 wykonanych zadań nie zniknie. Natomiast ich nazwy zostaną usunięte z listy. Tym samym nie będzie już można zmodyfikować obrazu w zakresie tych dwudziestu czynności. Lista zacznie się wypełniać nowymi stanami obrazów od 21 do 40. Sposób zmiany ustawień został przedstawiony w podrozdziale "Zmieniamy ustawienia ilości dostępnych w palecie stanów obrazu".

Jeśli klikniesz pewien stan — cofniesz się do niego — wszystkie stany, które znajdują się poniżej niego, zostaną zaznaczone kolorem szarym. Oznacza to, że zostały w tej chwili cofnięte. Możesz wrócić do wybranego z nich, ponownie klikając jego nazwę. Jednak jeśli to zrobisz, a następnie wykonasz jakieś działanie, wszystkie stany znajdujące się poniżej (zaznaczone kolorem szarym) znikną. Możesz je przywrócić za pomocą dobrze już znanej kombinacji klawiszy Ctrl+Z. Ale to już ostatnia szansa na ich powrót. Jeśli teraz wykonasz jakąś nową operację, wszystkie stany zaznaczone kolorem szarym znikną na zawsze. Jeśli któryś ze stanów obrazu bardzo Ci się podoba i nie chcesz, aby został usunięty z listy po wykonaniu np. dwudziestej operacji, masz dwa rozwiązania. Możesz zmienić ustawienia, wpisując w polu History States (Style historii) większą wartość, lub zapamiętać ten stan. Aby zapamietać interesujący Cie stan, kliknij ikone znajdującą się na dole palety — *Create* new snapshot (Utwórz nowe zdjęcie). Paleta History (Historia) znacznie ułatwia pracę użytkowników programu, ma ona jednak drobną wadę: po zamknięciu programu, zamknięciu obrazu, na którym pracujemy, lub po prostu w momencie zawieszenia programu tracimy całą listę historii, a więc wszystkie zapisane na niej stany obrazu. Jedyny sposobem zapisania

jakiegoś stanu obrazu na stałe, by móc do niego powrócić, jest skorzystanie z polecenia Create new document from current state (Utwórz nowy dokument na podstawie stanu obecnego). W tym celu należy kliknąć pierwszą ikonę na dole palety. Na koniec dodam, iż stan obrazu wraz z wszystkimi znajdującymi się pod nim stanami można samodzielnie usuwać korzystając z ikony kosza znajdującej się na dole palety. W jaki sposób to robimy? Stajemy na nazwie stanu, który chcemy usunąć; naciskając lewy przycisk myszy przesuwamy stan nad ikonę kosza. A teraz pora na praktykę.

## Możliwości palety History (Historia)

Jak już wspomniałam, nie zamykaj pliku z poprzedniego przykładu, gdyż teraz właśnie nadszedł czas, by skorzystać z jego palety History (Historia). Jeśli na Twoim monitorze widoczna jest ta paleta, przejdź do punktu 3.

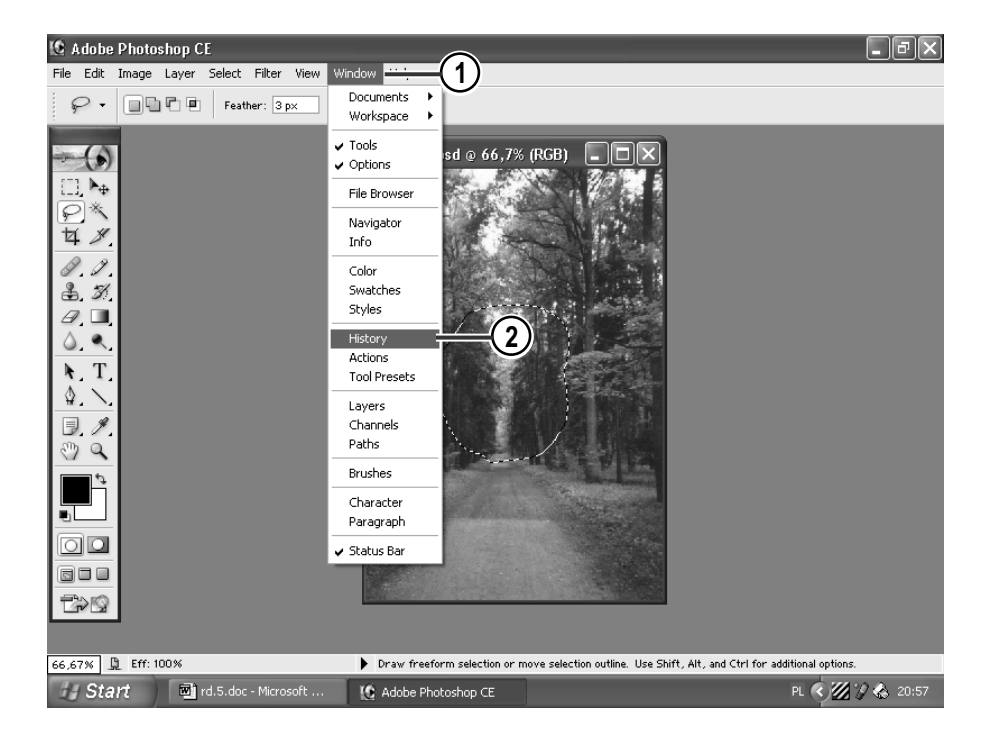

- 1. Otwórz menu Window (Okno).
- 2. Odnajdź na rozwiniętej liście opcję History (Historia), kliknij ją.

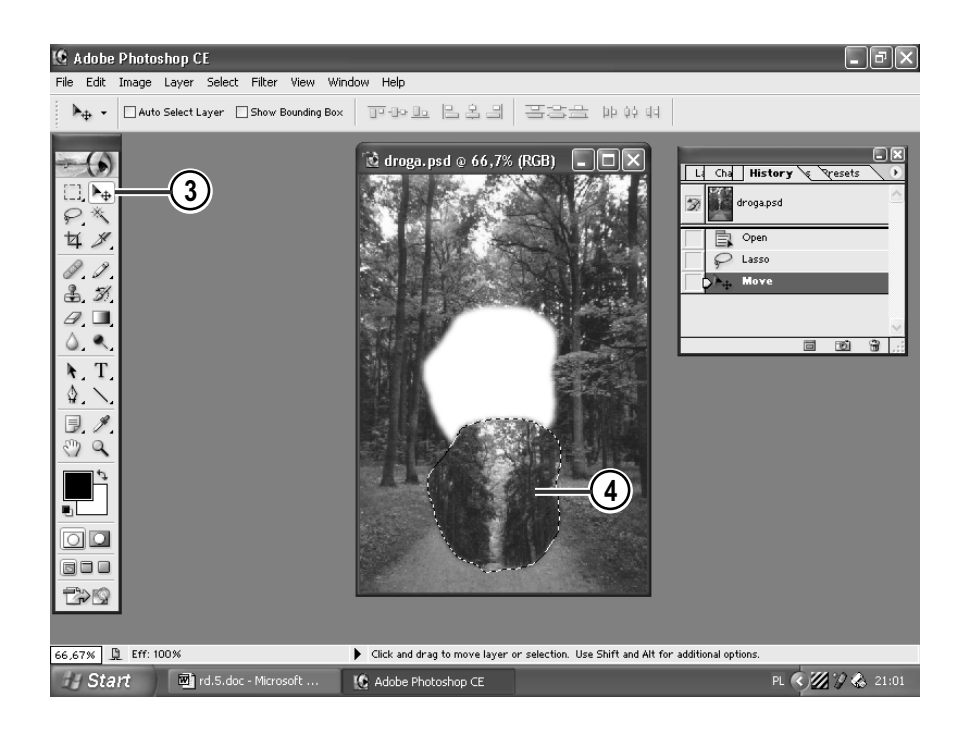

- 3. Kliknij w Przyborniku ikonę narzędzia Move (Przesunięcie).
- 4. Przesuń wklejony w uprzednim przykładzie fragment w inne miejsce obrazka.

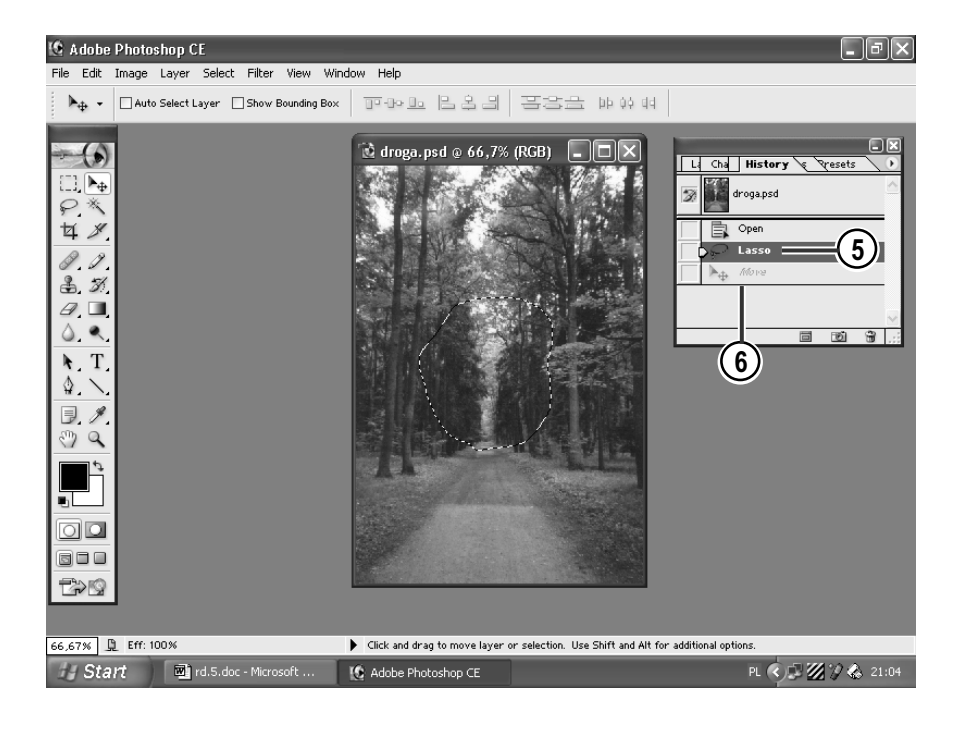

- 5. Kliknij w palecie History (Historia) stan drugi obrazu Lasso.
- 6. Stany znajdujące się poniżej, zaznaczone na szaro, zostały anulowane.

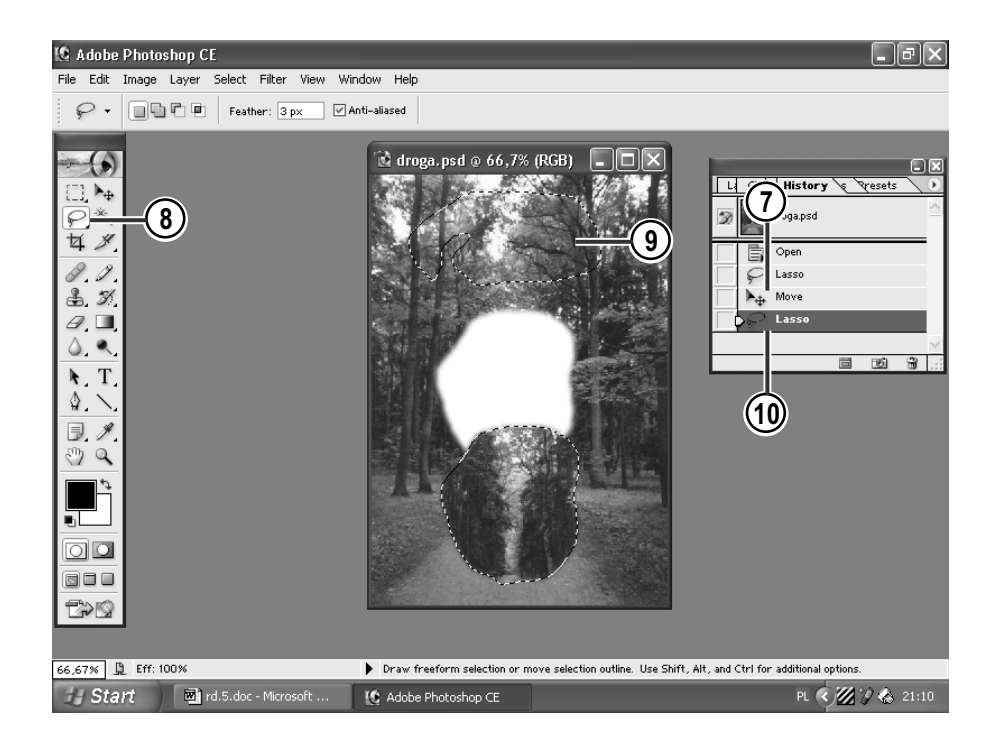

- 7. Kliknij stan o nazwie Move (Przesuń), aby go przywrócić.
- 8. Kliknij w Przyborniku ikonę Lassa.
- 9. Zaznacz nim inny fragment obrazka. Pamiętaj o wciśnięciu klawisza Shift.
- 10. Wykonanie nowej czynności spowodowało usunięcie stanów obrazka znajdujących się pod stanem Move (Przesuń) (gdyby takie były) i wstawienie na ich miejsce nowego stanu — Lasso.

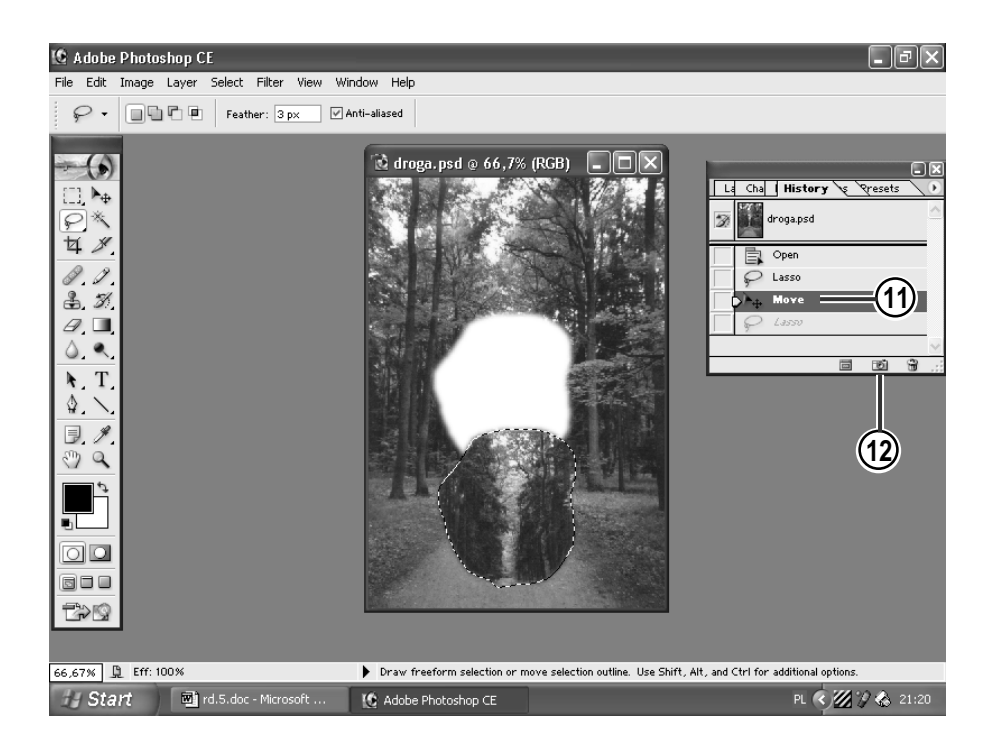

- 11. Chcąc zachować stan Move (Przesuń), stań na jego nazwie.
- 12. Następnie kliknij ikonę Create new snapshot (Utwórz nowe zdjęcie) znajdującą się na dole palety History (Historia).

Pamiętaj, że robisz to na wypadek, gdyby wykonanie o jednej czynności więcej niż ilość umieszczanych przez program na liście palety spowodowało usunięcie tego stanu.

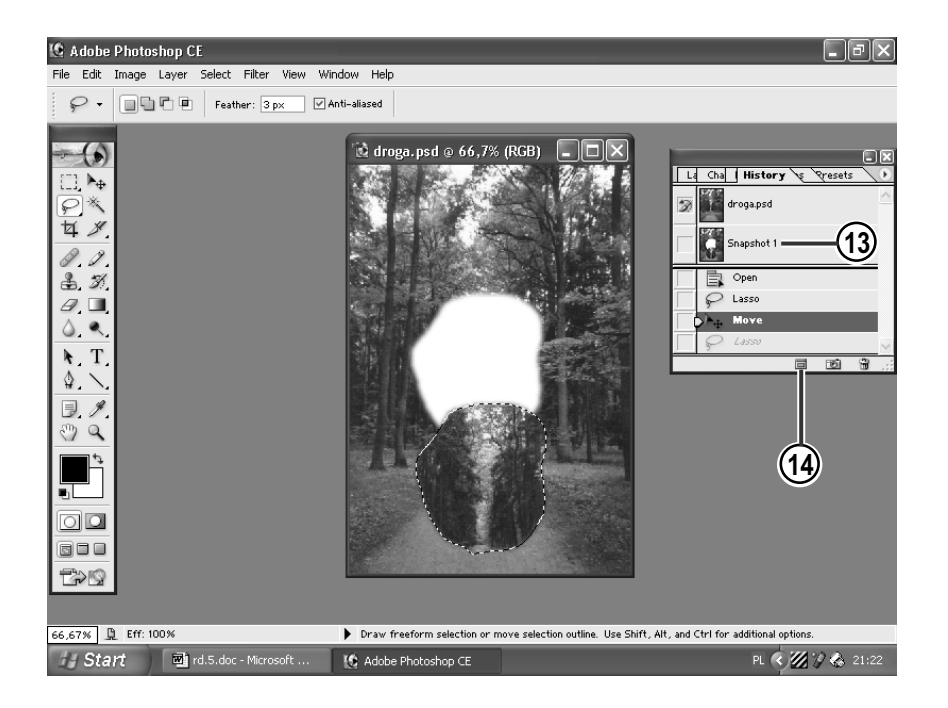

- 13. A oto i nowe zdjęcie.
- 14. Aby zachować ten stan na stałe, kliknij ikonę Create new document from current state (Utwórz dokument na podstawie stanu obecnego).

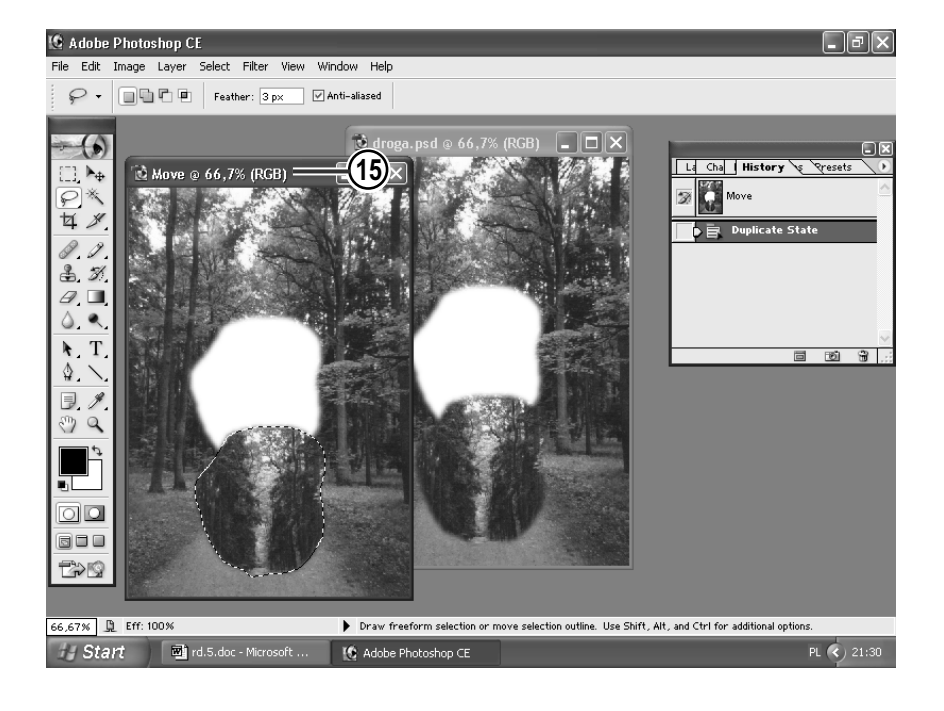

15. Stan obrazu został skopiowany do dokumentu, a program nadał mu nazwę Move (Przesuń). Możesz go zapisać w dowolnym formacie.

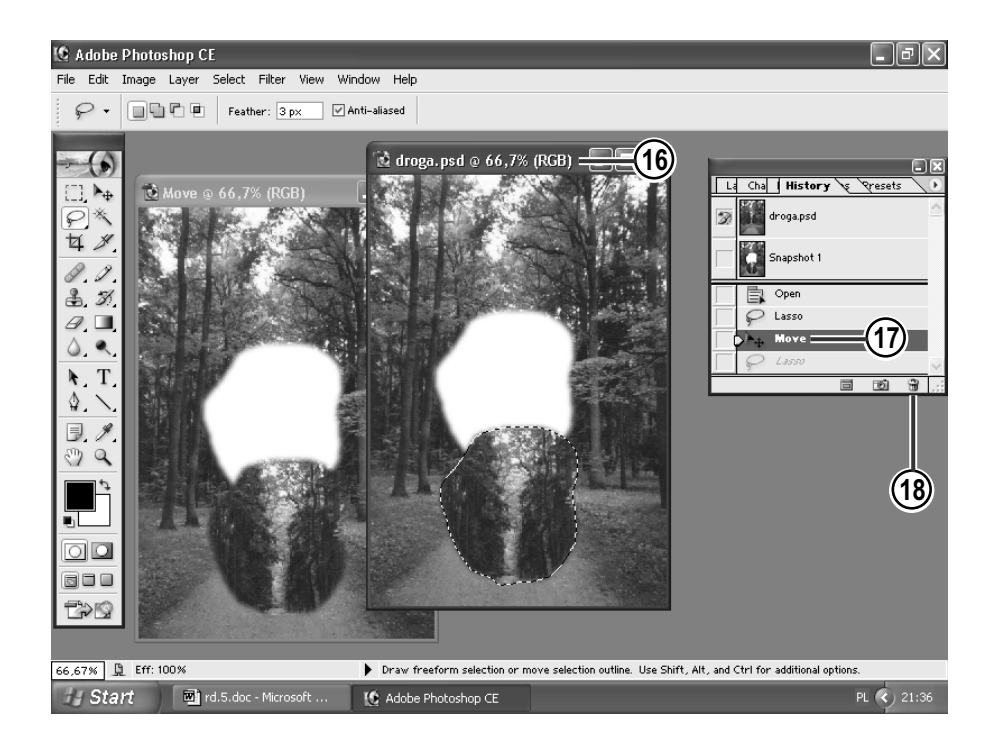

- 16. Kliknij pasek tytułowy okna pliku droga, aby go ponownie uaktywnić.
- 17. Stań kursorem myszy na aktywnym stanie obrazu Move (Przesuń).
- 18. Naciskając lewy przycisk myszy, przesuń stan nad ikonę kosza (usuń bieżący stan).

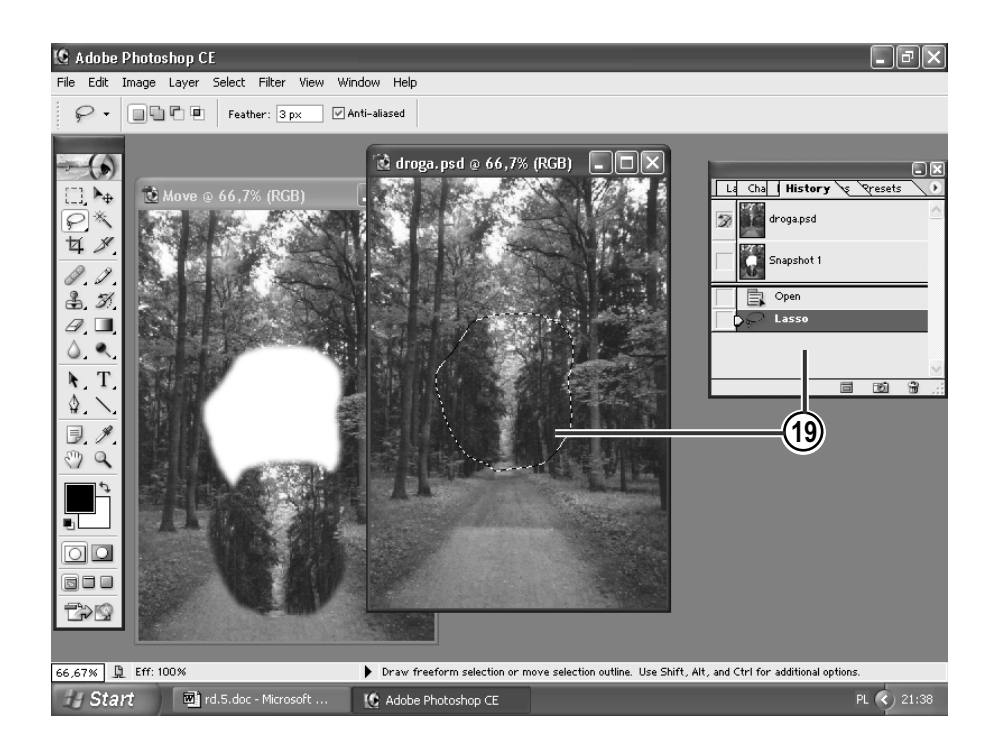

19. Stan Move (Przesuń) został usunięty.

Możesz pozamykać otworzone okna. Nie zapisuj zmian.

### Zmieniamy ustawienia ilości dostępnych w palecie stanów obrazu

Poniżej przedstawiam wreszcie sposób zmiany ilości ukazujących się na palecie stanów obrazów. Zakładam, iż nadal masz uruchomiony program Photoshop.

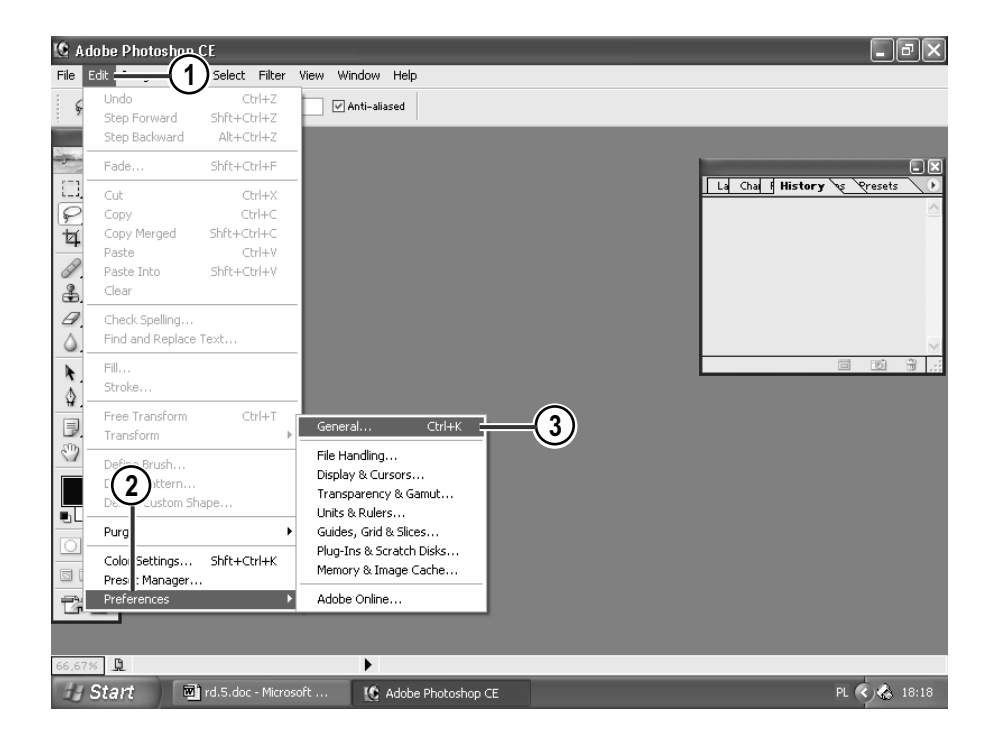

- 1. Wejdź do menu Edit (Edycja).
- 2. Z rozwiniętej listy wybierz opcję Peferences (Preferencje).
- 3. Z rozwiniętej listy pod menu wybierz General (Ogólne).

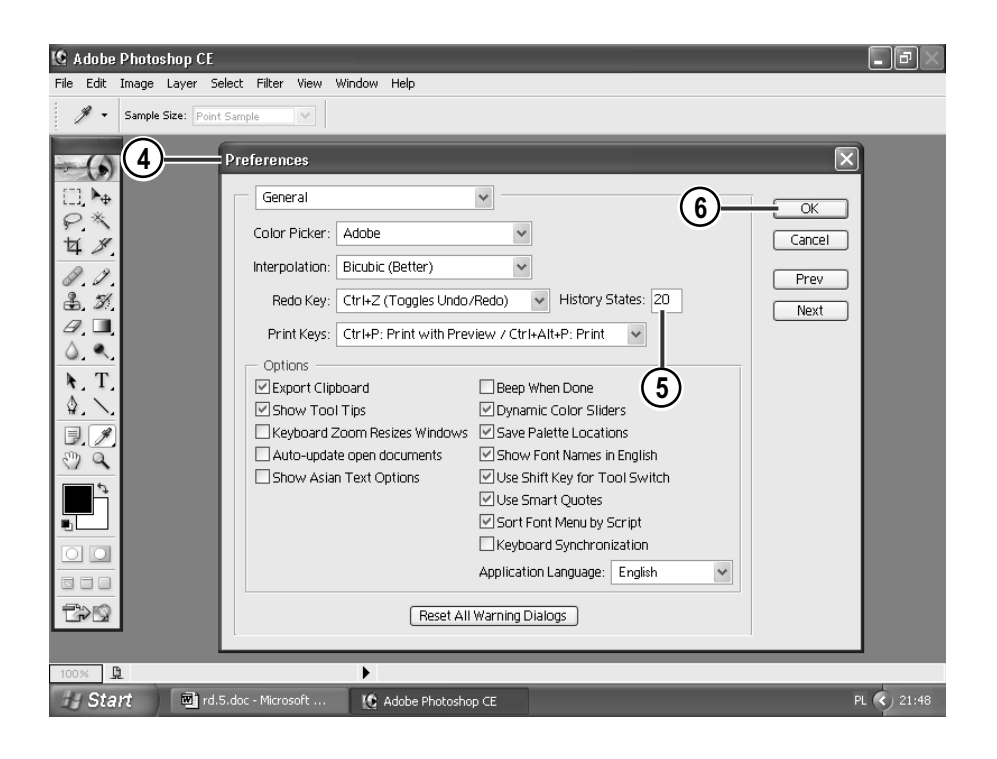

- 4. Zostało otwarte okno dialogowe Preferences (Preferencje).
- 5. W polu History States (Style historii) wpisz wartość, która oznacza ilość dostępnych na liście palety History (Historia) stanów obrazu.
- 6. Kliknij OK.

## Podsumowanie

#### Pytania powtórzeniowe:

- 1. Do czego służy polecenie Edit/Undo (Edycja/Cofnij)?
- 2. Za pomocą których klawiszy można cofnąć wykonaną czynność?
- 3. W jaki sposób można cofnąć w programie Photoshop wykonane czynności.
- 4. Czy można zmienić liczbę stanów obrazu umieszczanych przez program na liście palety History (Historia)?
- 5. Co zrobić, aby zapisać na stałe jeden ze stanów obrazu?
- 6. Dlaczego w punkcie 9. podrozdziału "Możliwości palety History (Historia)" należy pamiętać o wciśnięciu klawisza Shift?

### Odpowiedzi:

- 1. Polecenie to służy do cofania ostatniej wykonanej czynności.
- $2. CrHZ$
- 3. Ostatnią wykonaną czynność można cofnąć za pomocą polecenia Edit/Undo (Edycja/Cofnij), (Ctrl+Z), palety Histiory (Historia). Aby cofnąć większą ilość czynności niż jedna — wykonana jako ostania — należy skorzystać z dobrodziejstwa palety History (Historia).
- 4. Tak. Robimy to poprzez wywołanie okna dialogowego Ogólne (Ctrl+K) i zmianę wartości w polu History States (Style Histori).
- 5. Należy zaznaczyć ten stan (klikając jego nazwę) w palecie History (Historia), a następnie kliknąć ikonę Create new document from current state (Nowy dokument) znajdującą się na dole palety.
- 6. Robimy to w celu dodania zaznaczenia do już istniejącego. Zobacz: rozdział 3.